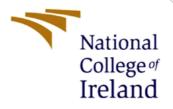

# **Configuration Manual**

MSc Research Project MSc FinTech

Joshua Allotey Student ID: 21154252

School of Computing National College of Ireland

Supervisor:

Brian Byrne

#### National College of Ireland

#### **MSc Project Submission Sheet**

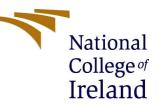

#### **School of Computing**

| Student Name:                 | Joshua Asuquo Allotey                                                                                      |           |              |  |  |
|-------------------------------|----------------------------------------------------------------------------------------------------|-----------|--------------|--|--|
| Student ID:                   | 21154252                                                                                                   |           |              |  |  |
| Programme:                    | MSc FinTech                                                                                                | Year:     | 2022/2023    |  |  |
| Module:                       | Research Project                                                                                           |           |              |  |  |
| Supervisor:<br>Submission Due | Brian Byrne                                                                                                |           |              |  |  |
| Date:                         | Monday 14 <sup>th</sup> August 2023                                                                        |           |              |  |  |
| Project Title:                | A Study on the Perception of Adopting Blockchain-Bas<br>Applications Among Independent Artists in Ireland. | sed Music | Distribution |  |  |

# Word Count: 223 Count: 6

I hereby certify that the information contained in this (my submission) is information pertaining to research I conducted for this project. All information other than my own contribution will be fully referenced and listed in the relevant bibliography section at the rear of the project.

<u>ALL</u> internet material must be referenced in the bibliography section. Students are required to use the Referencing Standard specified in the report template. To use other author's written or electronic work is illegal (plagiarism) and may result in disciplinary action.

Signature: Joshua Allotey

**Date:** 14/08/2023

#### PLEASE READ THE FOLLOWING INSTRUCTIONS AND CHECKLIST

| Attach a completed copy of this sheet to each project (including multiple   |  |
|-----------------------------------------------------------------------------|--|
| copies)                                                                     |  |
| Attach a Moodle submission receipt of the online project                    |  |
| submission, to each project (including multiple copies).                    |  |
| You must ensure that you retain a HARD COPY of the project,                 |  |
| both for your own reference and in case a project is lost or mislaid. It is |  |
| not sufficient to keep a copy on computer.                                  |  |

Assignments that are submitted to the Programme Coordinator Office must be placed into the assignment box located outside the office.

#### **Office Use Only**

| Unice use Uniy                   |  |
|----------------------------------|--|
| Signature:                       |  |
| Date:                            |  |
| Penalty Applied (if applicable): |  |

#### Page

# **Configuration Manual**

Joshua Allotey Student ID: 21154252

### **1** Getting Started – Setting up The Runtime

The code artefact/ product was developed Using R programming language in Google Colab. This LINK will bring you to the Colab site. Alternatively, visit this web address:

https://colab.research.google.com/drive/1RfeO4EihQ92DuiW7OZBSsECqX3jt6b\_U#scr\_ ollTo=LXkpFlwI-cIj

1 - Once you are loaded onto the Colab site named 'MSc FinTech Research Project – Code Artifact', you should see a screen as follows:

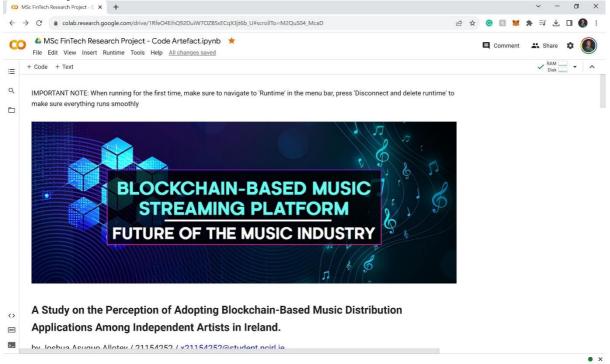

2 - Following that step, navigate to 'Runtime' > 'Disconnect and Delete Runtime' to ensure that the Runtime is running afresh with nothing on it:

|                     |                              | Runtime Tools Help All      |                  |              |
|---------------------|------------------------------|-----------------------------|------------------|--------------|
| ≔                   | + Code + Text                | Run all                     | Ctrl+F9          |              |
|                     |                              | Run before                  | Ctrl+F8          |              |
| Q IMPORTANT NOTE: W |                              | Run the focused cell        | Ctrl+Enter       | igate to 'Ru |
| _                   | make sure everything ru      | Run selection               | Ctrl+Shift+Enter |              |
|                     |                              | Run after                   | Ctrl+F10         |              |
|                     |                              | Interrupt execution         | Ctrl+M I         |              |
|                     |                              | Restart runtime             | Ctrl+M.          |              |
|                     | CALL DOCTOR THE OTHER DOCTOR | Restart and run all         |                  |              |
|                     |                              | Disconnect and delete runti | me               |              |
|                     |                              | Change runtime type         |                  | -BA          |
|                     |                              | Manage sessions             |                  |              |
|                     |                              | View resources              |                  | a Pl         |
|                     |                              | View runtime logs           |                  |              |
|                     |                              | FUIURE                      |                  | MU           |

3 – Navigate to 'Runtime' > 'Change runtime type'. Make sure the selected runtime is 'R' then click save:

| = | + Code + Text                                | Run all                                                          | Ctrl+F9                                               |                |                  |                        |             |            |
|---|----------------------------------------------|------------------------------------------------------------------|-------------------------------------------------------|----------------|------------------|------------------------|-------------|------------|
| 2 | IMPORTANT NOTE: Wh<br>make sure everything r | Run before<br>Run the focused cell<br>Run selection<br>Run after | Ctrl+F8<br>Ctrl+Enter<br>Ctrl+Shift+Enter<br>Ctrl+F10 | igate          | Change runt      | time type              |             |            |
|   |                                              |                                                                  |                                                       |                | R                | •                      |             |            |
|   |                                              |                                                                  |                                                       |                | Hardware acceler | ator 🧿                 |             |            |
|   |                                              | Disconnect and delete runtime                                    |                                                       |                | O CPU            | O T4 GPU               | O A100 GPU  | O V100 GPU |
|   |                                              | Change runtime type                                              |                                                       |                | O TPU            |                        |             |            |
|   | Manage sessions<br>View resources            |                                                                  | G                                                     | Want access to | premium GPUs? P  | urchase additional cor | npute units |            |
|   |                                              | View runtime logs                                                |                                                       |                |                  |                        |             |            |

4 – Reconnect the runtime, you should see a green checkmark next to the words 'RAM' & 'Disk':

| Comment | 🚓 Share 🏼 🏟 🌑 |           |             |
|---------|---------------|-----------|-------------|
|         | Reconnect     | E Comment | 🚓 Share 🏾 🏚 |
|         |               |           | ✓ RAM ▼ ∧   |

2 Loading in the Dataset

5 – Navigate to the 'files' subfolder

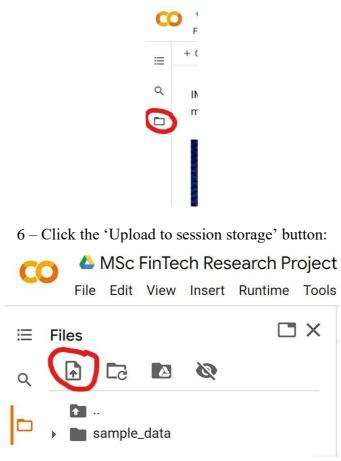

7 – Select the dataset file within the submission folder named 'Survey Responses.csv'. You will see it show up under 'sample\_data':

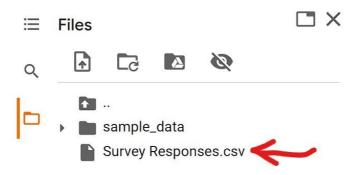

### **3** Running The Commands

8 - Once the dataset is loaded in. Everything should be up and running. You can start running the commands by pressing the play button for each of the sections or the individual code segments:

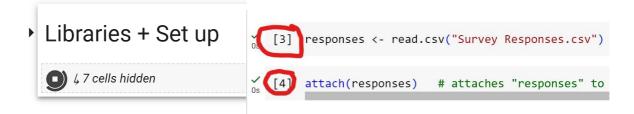

9 - Press the play button on the 'Libraries + Set up' section (as shown above) then iterate downwards so that the required libraries are installed and invoked.

## References

## Appendix

Link to Google Collab https://colab.research.google.com/drive/1RfeO4EihQ92DuiW7OZBSsECqX3jt6b\_U?usp=sh aring

Link to Google Forms Survey - https://forms.gle/u6DHZPGgdgQBYdGy9

Link to Research Project Presentation Video https://www.youtube.com/watch?v=6kQMb3dyeGI

Link to Code Artefact Live Demo - <u>https://www.youtube.com/watch?v=0OVa5RJH-ws&t=29s</u>